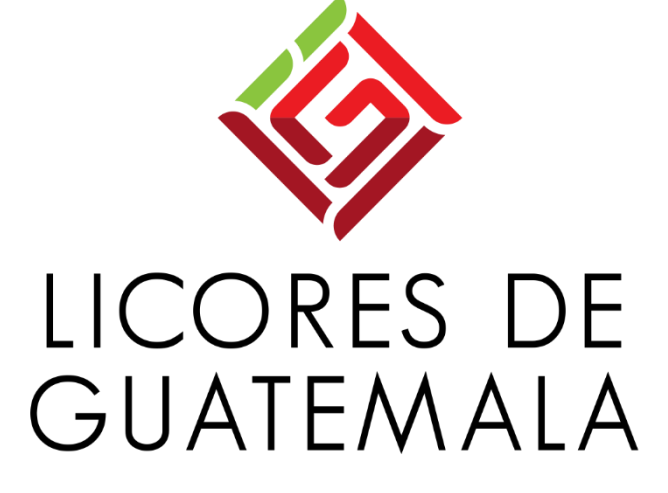

### **Carga de facturas SAP Ariba**

Mayo 2022

## **GUIA PARA PROVEEDORES**

- Tipos de facturación con impuesto adicional
- ❖ Con timbre de prensa
- ❖ Impuesto de bebidas
- ❖ Impuesto de petróleo
- ❖ INGUAT

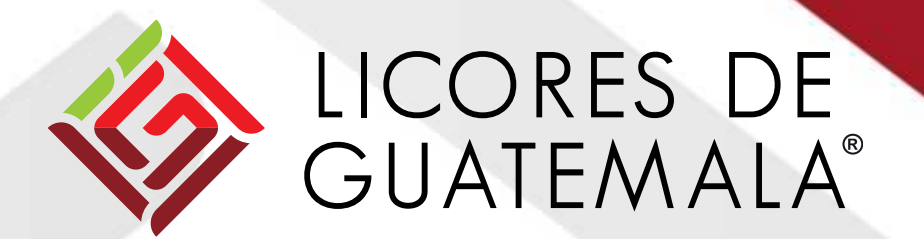

### **INTRODUCCION ARIBA NETWORK- SAP DSN**

### **ASPECTOS GENERALES**

- ❖ Automatización de envío electrónico de documentos
- ❖ Alcance del proceso desde el envío del pedido de compra al proveedor hasta la visualización del pago en SAP
- ❖ Seguimiento real-time de status de órdenes de compra, con soporte de modificación o cancelación de los pedidos
- ❖ Nuevos documentos
- ❖ Notificación automática vía mail desde Ariba Network al proveedor de todos los documentos que se van generando

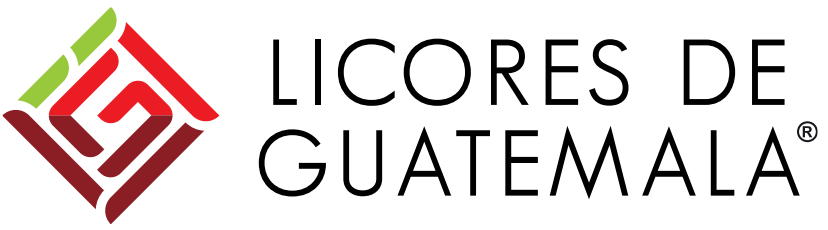

## **FACTURA PRELIMINAR**

Teniendo un pedido creado en Ariba Network el proveedor deberá proceder a crear su factura preliminar desde su usuario asignado en Ariba

Los siguientes pasos a seguir serán exclusivamente para facturas que estén afectas a timbre de prensa, impuesto de licor, impuesto de petróleo e INGUAT.

Para iniciar con la creación de la factura debe contar con:

- $\checkmark$  Pedido u orden de compra
- $\checkmark$  Entrada de mercancía
- $\checkmark$  PDF de la factura
- $\checkmark$  XML de la factura

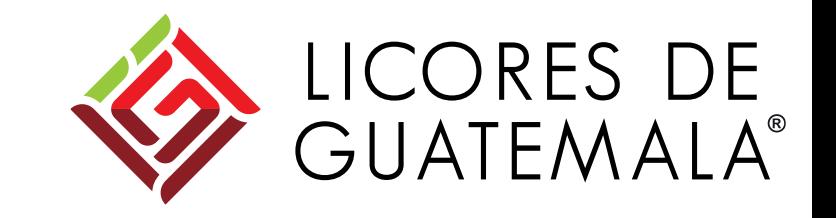

### **REQUISITOS PRELIMINARES AL INGRESO DE UNA FACTURA**

#### FACTURAS DE SERVICIOS

- $\checkmark$  Hoja de servicio
- $\checkmark$  Entrada de mercancía

#### FACTURAS DE MATERIALES

- $\checkmark$  Aviso de expedición
- $\checkmark$  Entrada de mercancía

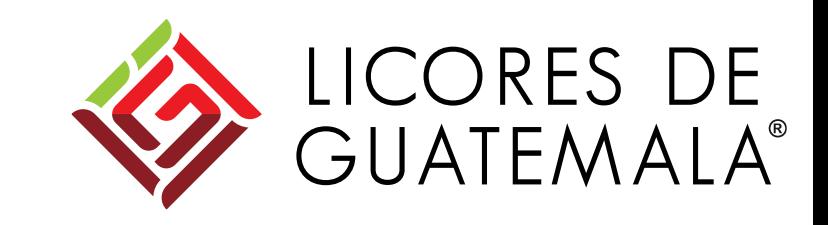

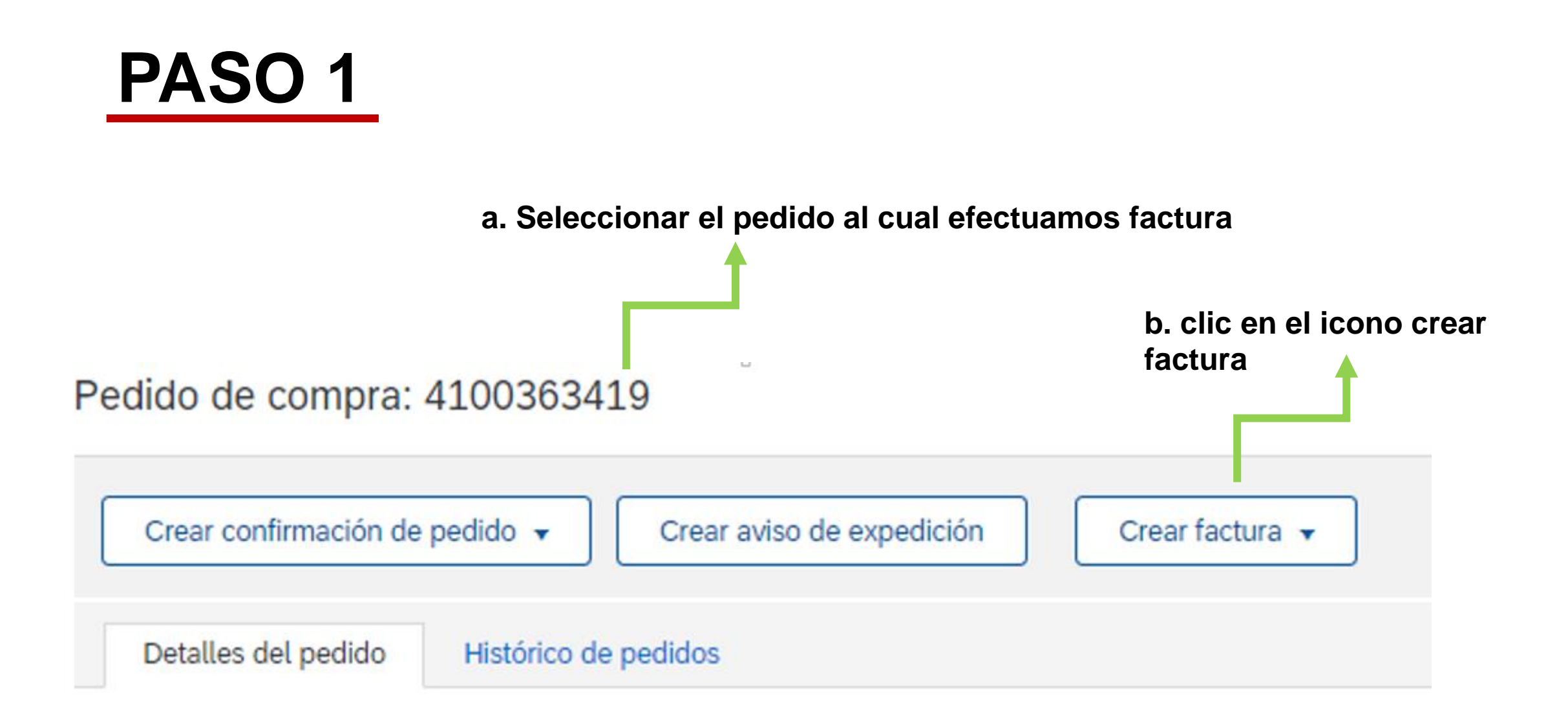

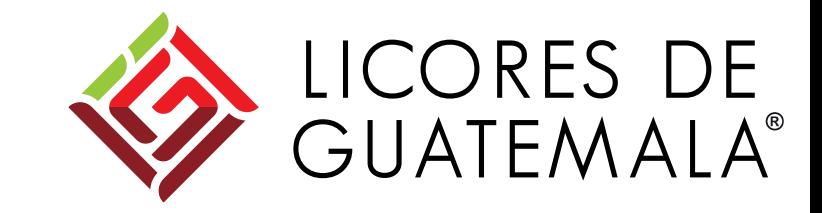

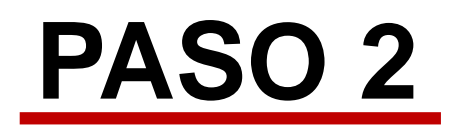

Procedemos a llenar los campos que nos solicita la cabecera de la factura, todos estos datos los encontramos en la factura que emitimos

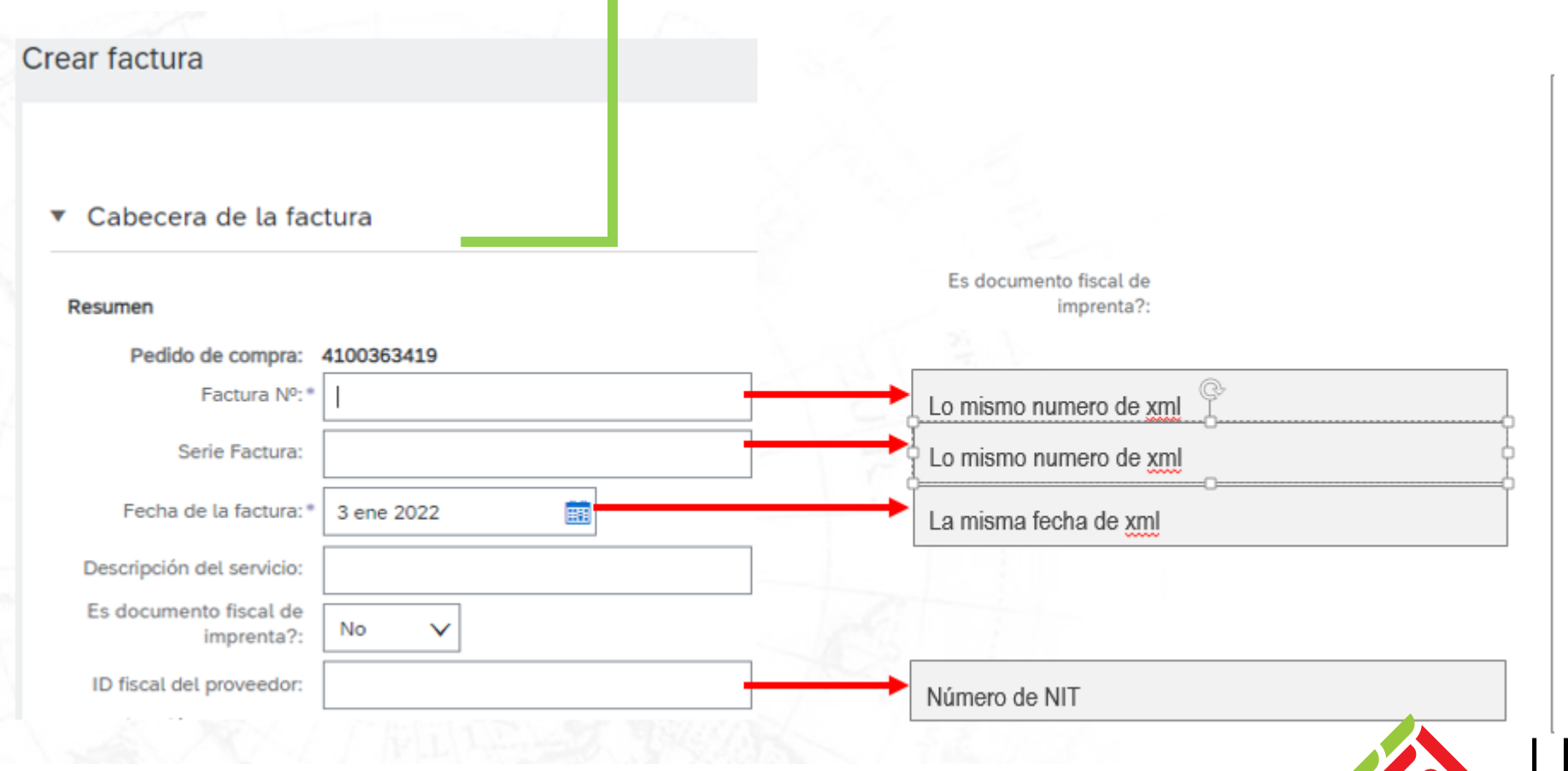

LICORES DE<br>GUATEMALA®

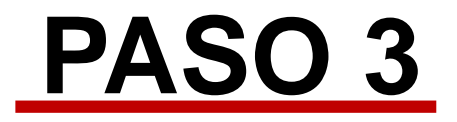

PASO 3<br>
En la parte siguiente se debe encontrar la categoría de impuesto

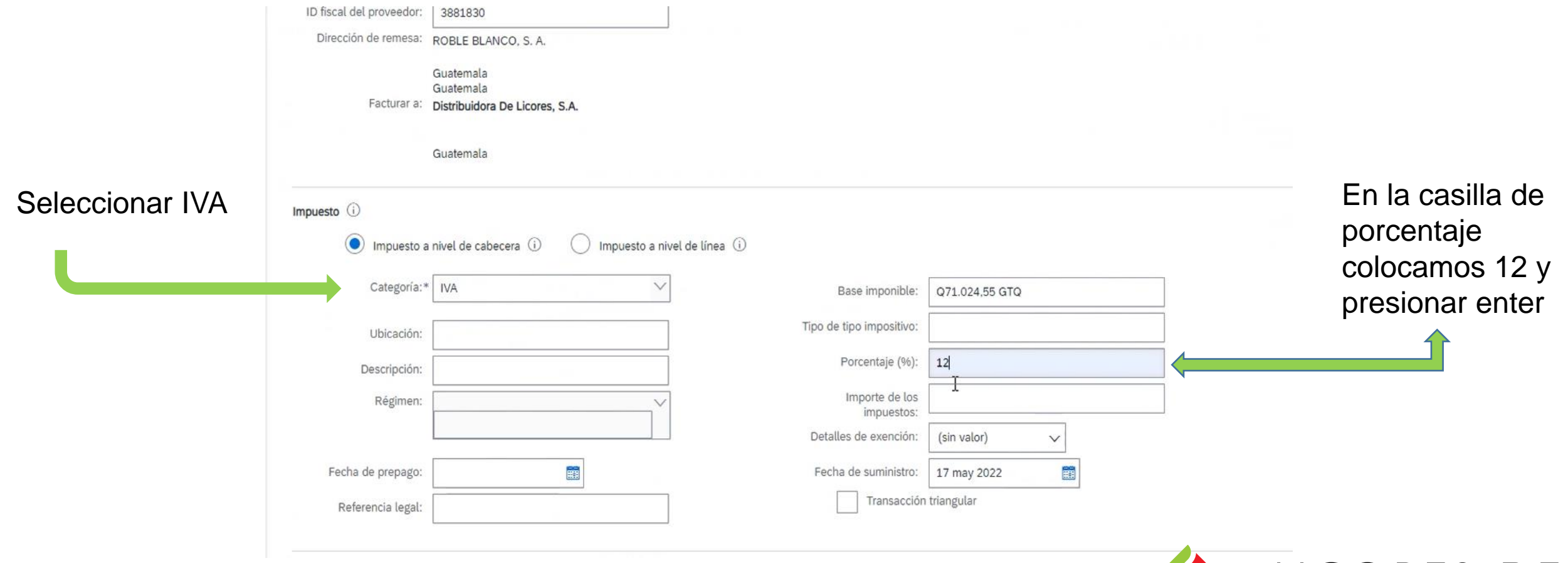

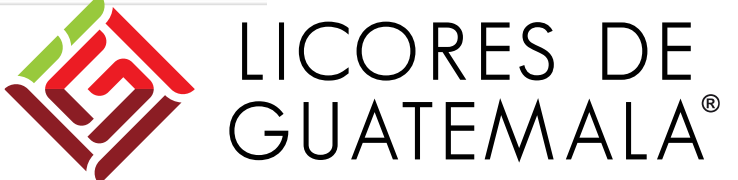

### **PASO 4**

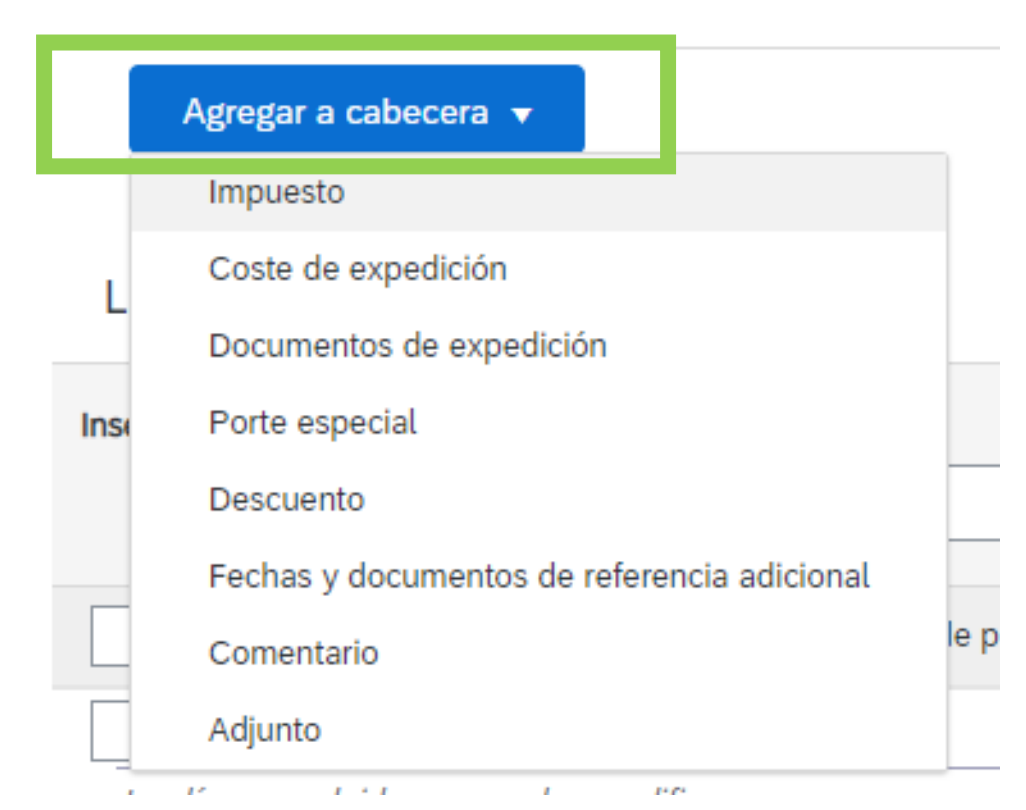

En la parte o sección posterior al ingreso de los datos de la factura, seleccionar el icono agregar cabecera, se desplegará un menú, seleccionar impuesto y mostrará nuevos campos a llenar respecto a los datos del impuesto.

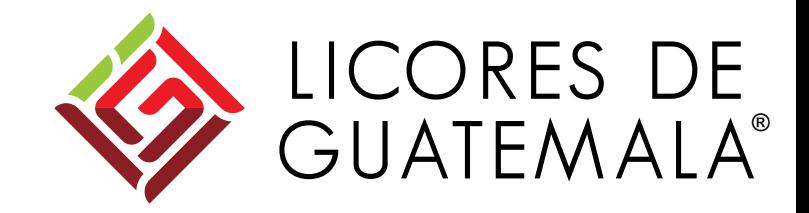

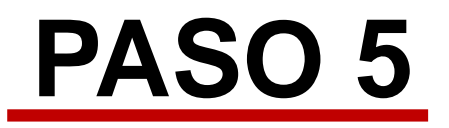

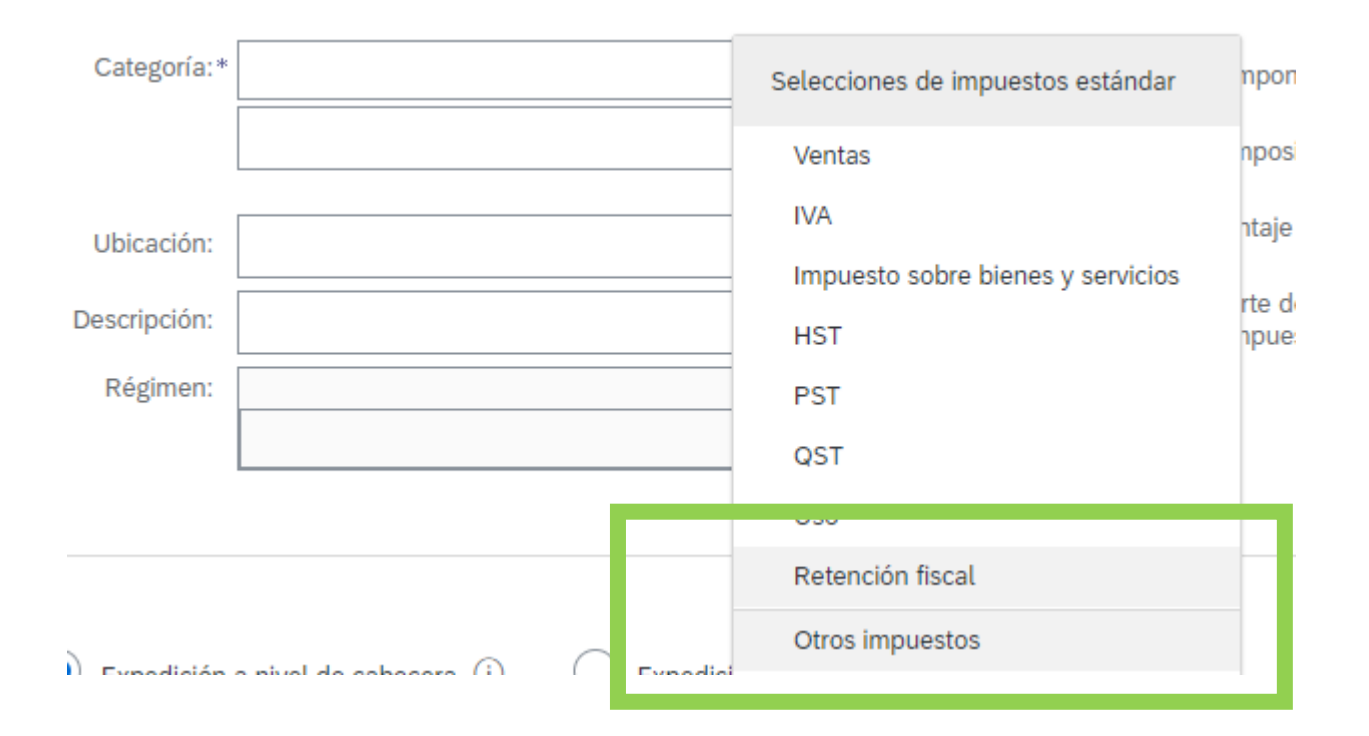

En los nuevos campos se abrirá una casilla llamada categoría, se deberá dar clic sobre ella y en el despliegue de información seleccionar otros impuestos.

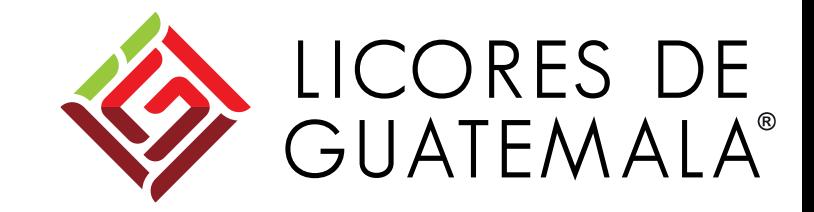

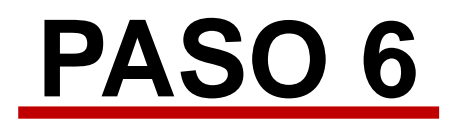

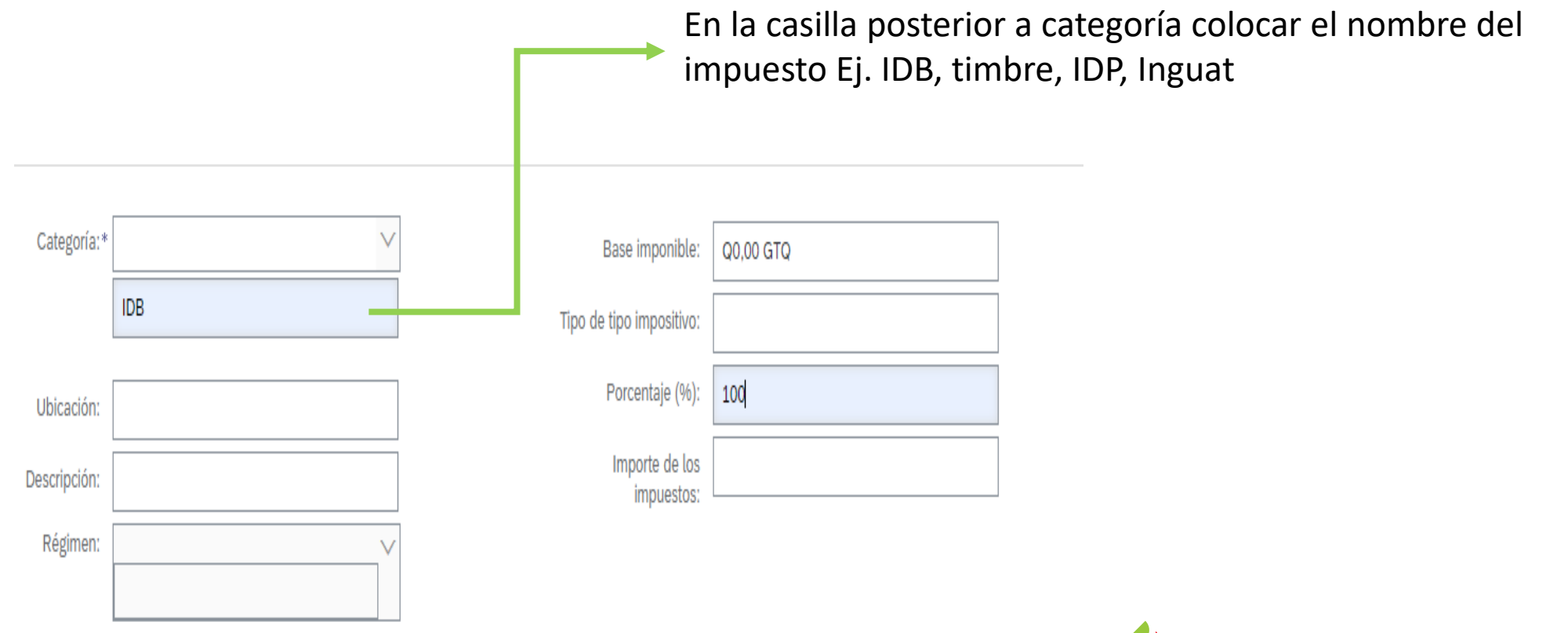

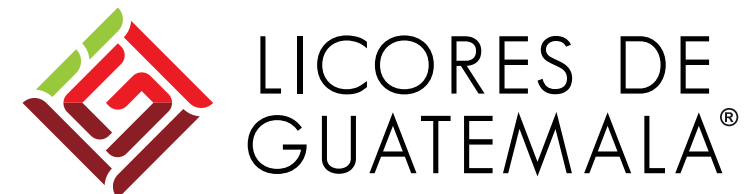

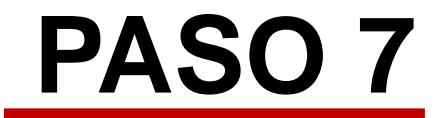

En la parte derecha donde indica la base imponible colocar el valor del impuesto ejemplo: monto de timbre de prensa, IDB, IDP o INGUAT.

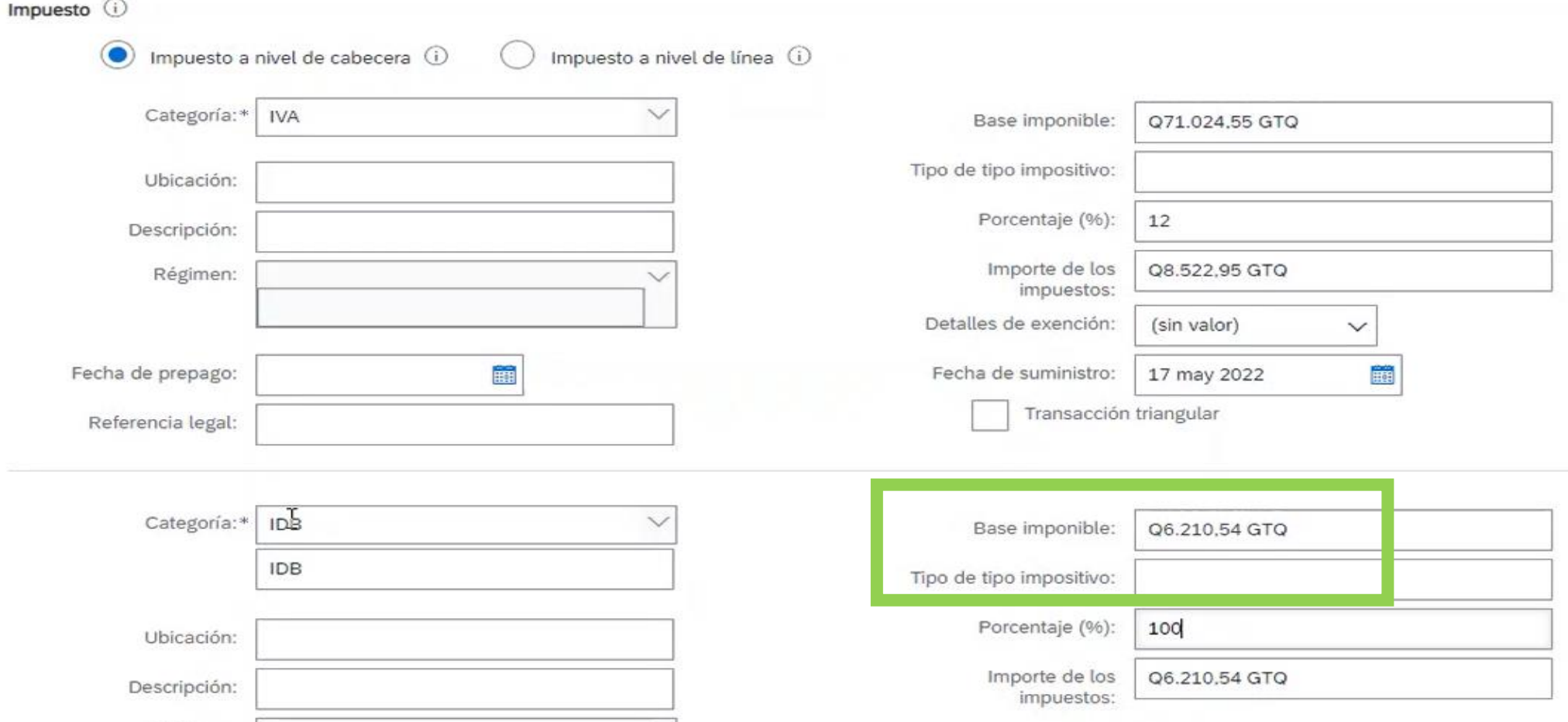

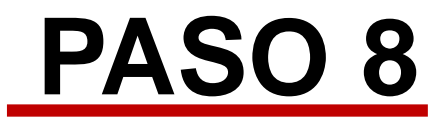

**PASO 8**<br>En la casilla de porcentaje colocar 100, presionar enter y en la parte superior de la pantalla encontraremos una casilla llamada **actualizar** a la cual se deberá dar clic.

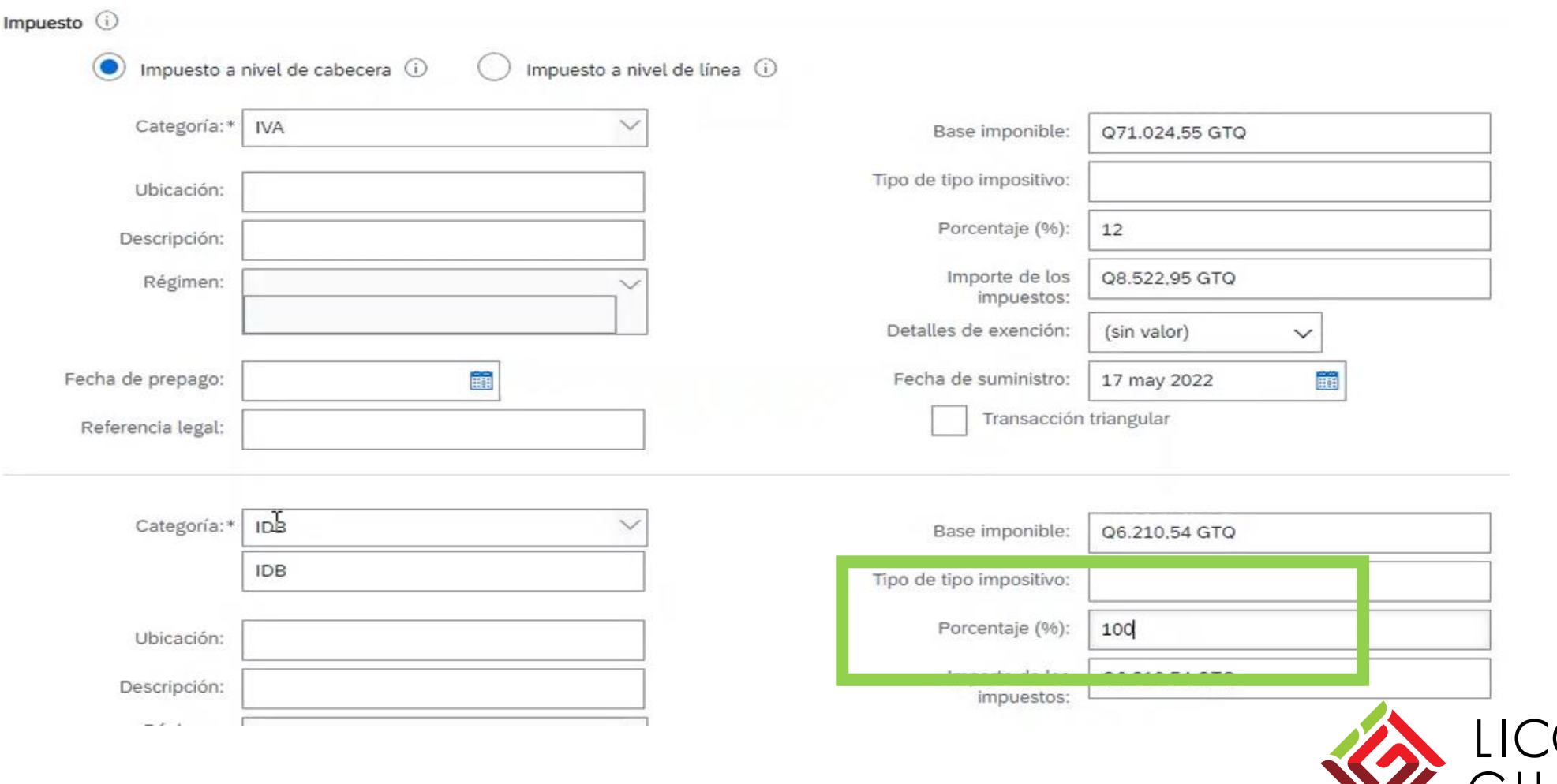

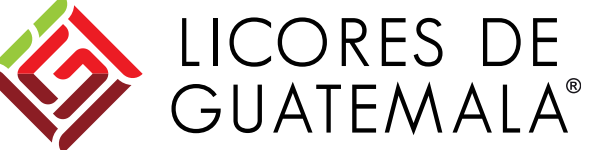

# **PASO 9**

Líneas de factura

#### Validar que las casillas de línea de factura este seleccionando la o las líneas que se facturaron

5 artículo(s) en línea, 1 Incluido(s), 5 Facturado(s) previamente al completo

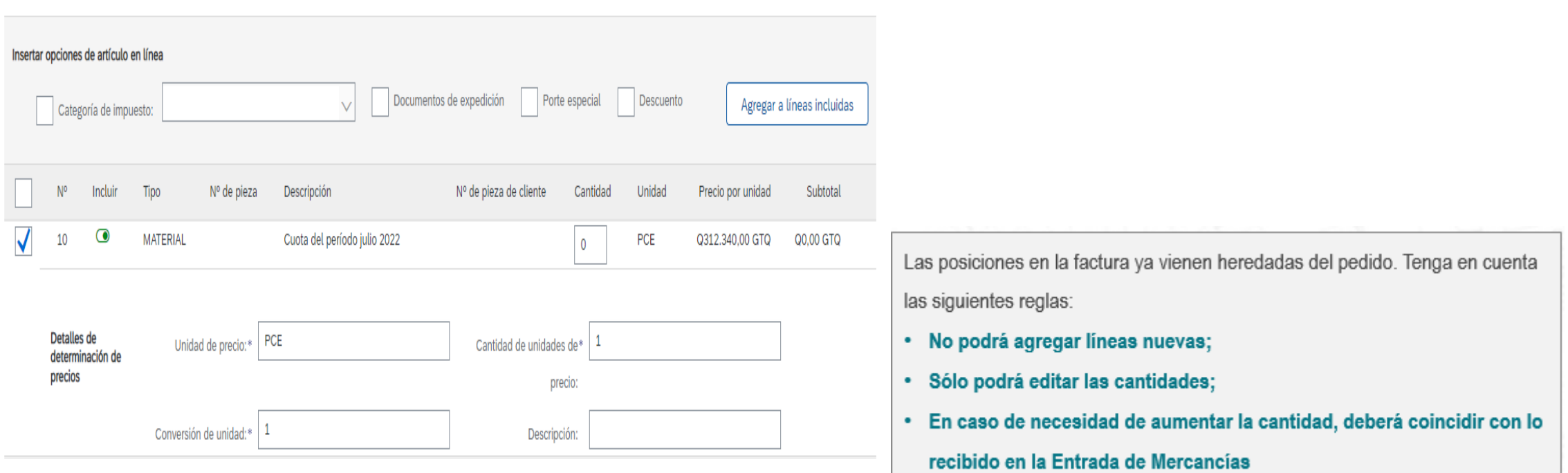

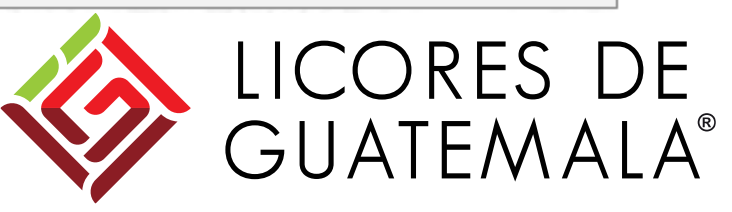

#### **Al finalizar todos los pasos adjuntamos los archivos.**

- ▶ PDF de la factura
- ▶ XML de la factura

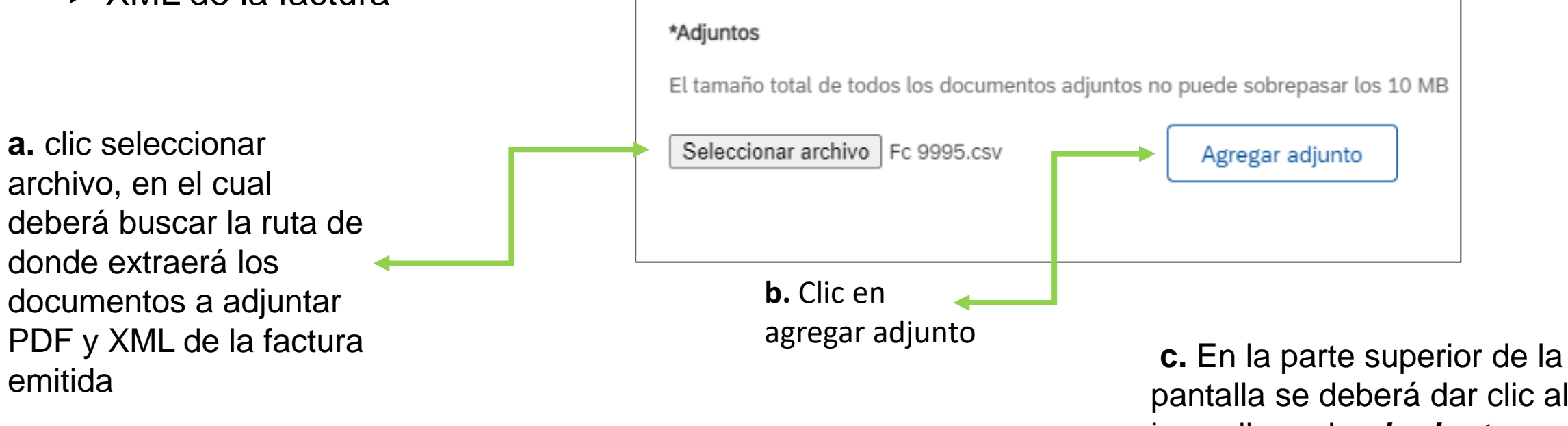

pantalla se deberá dar clic al icono llamado *siguiente*, luego dar clic en el icono *enviar* y por último clic en el icono *completado*.

# **PASO 10**

#### Cronología de estados del ingreso de una factura

El proveedor va a visualizar distintos estados a medida desde que carga la factura Cada documento tiene dos tipos de Estados

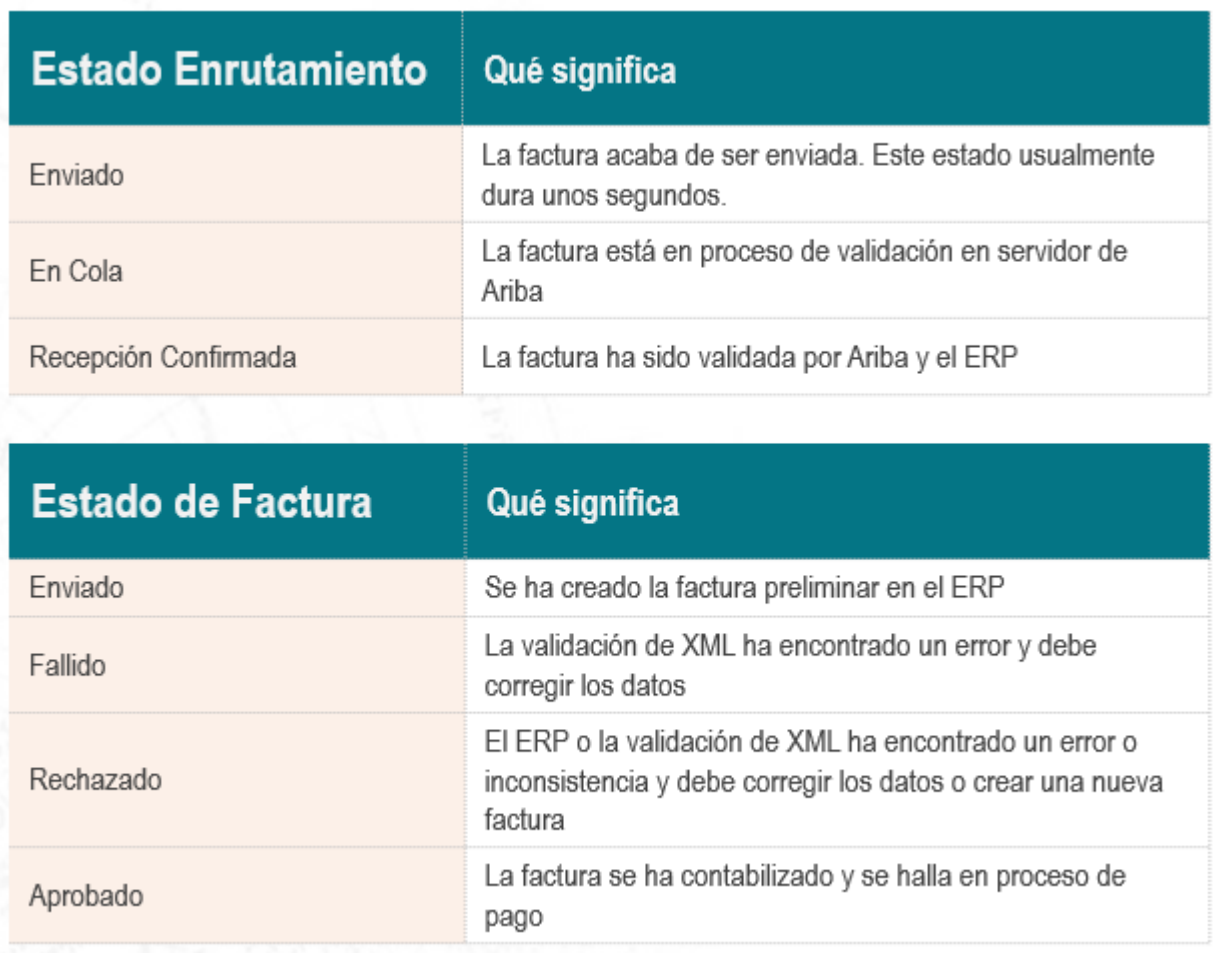

#### *OBSERVACIONES GENERALES*

- ❖ Tener el debido cuidado de que los adjuntos correspondan a la información que estamos cargando, ya que de lo contrario el estatus de la factura aparecerá como rechazada
- ❖ Al momento de crear una factura validar que los montos que indica Ariba sean los mismo que tenemos en nuestra factura
- ❖ Tener en cuenta que cada 28 de mes se cierra el buzón de creación de facturas
- ❖ Las retenciones serán enviadas en automático al correo que tienen predeterminado en Ariba.

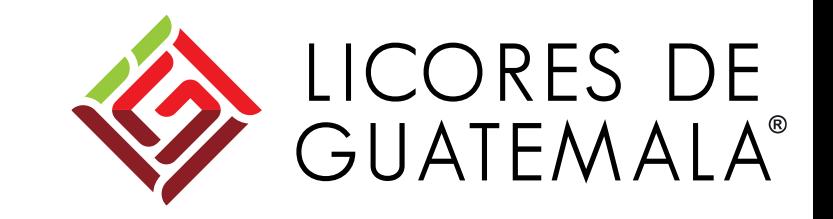

# *Consultas*

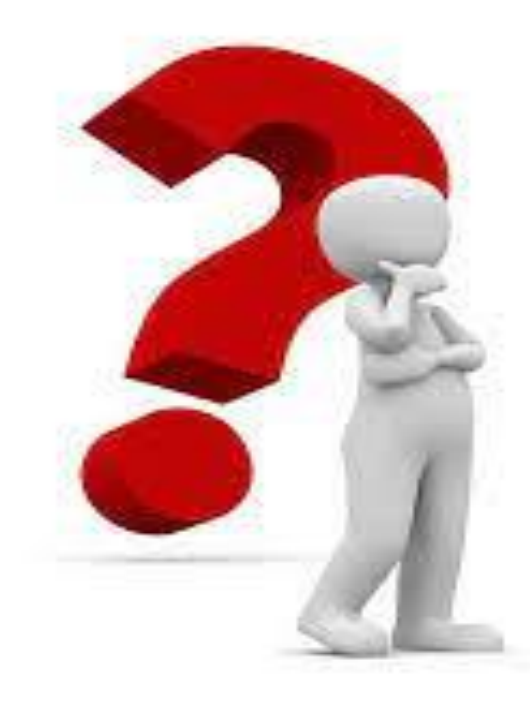

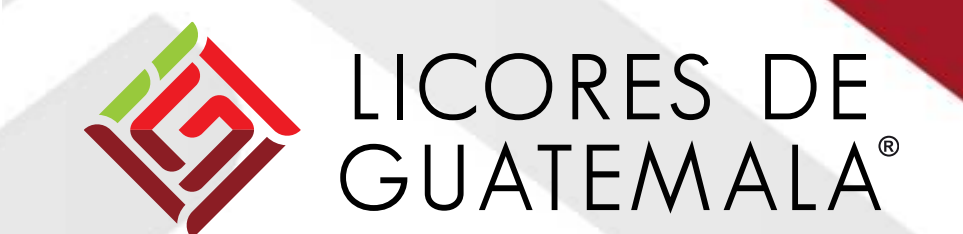